# **EFW** 说明指南

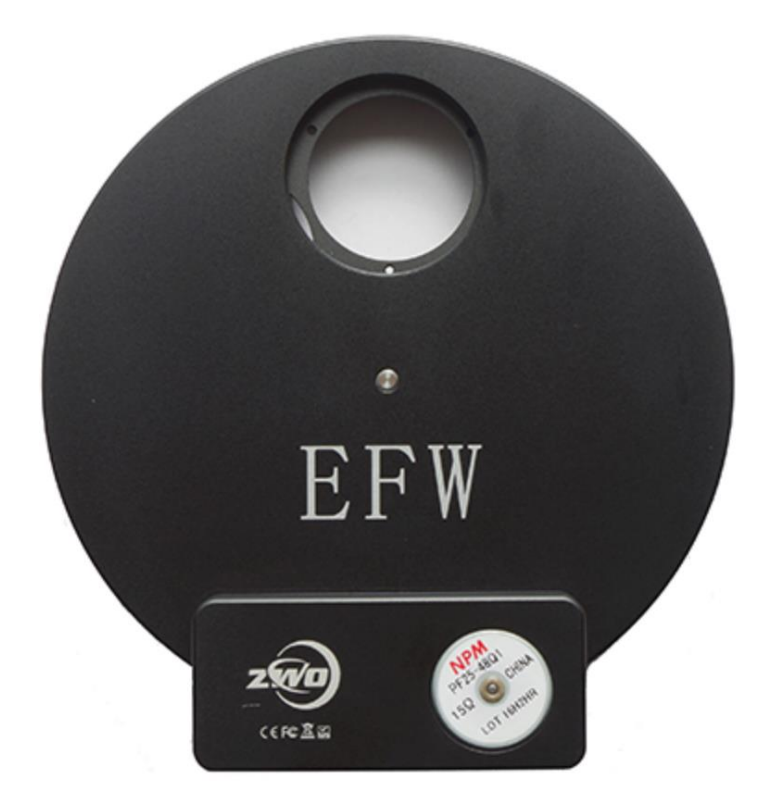

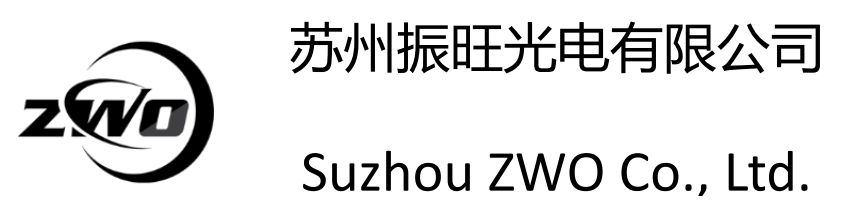

感谢您购买 *ZWO* 滤镜轮(*EFW*)!本手册将向您介绍 *EFW* 的功能和用法,并指导您正确使用 *EFW*。请耐心阅读本手册,如有任何疑问,欢迎您随时通过邮件联系我们:[info@zwoptical.com](mailto:info@zwoptical.com)。

# 产品介绍

EFW,全称电动滤镜轮(Electronic Filter Wheels),是天文摄影中与黑白相机搭配使用的,它有多种规格以 适应不同的滤镜尺寸和滤镜数量。且仅需要一个 USB 接口就可以正常运作,无需额外供电。您可以从各种系统设备 上控制 EFW, 如 Windows、Arm Linux 或者安卓与 IOS 智能等系统。

目前 EFW 提供的三种主要规格:

- 1.25 英寸/31 毫米: EFW mini 5 孔, EFW 8 孔
- 36 毫米: EFW 7 孔
- 2 英寸: EFW 5 孔, EFW 7 孔

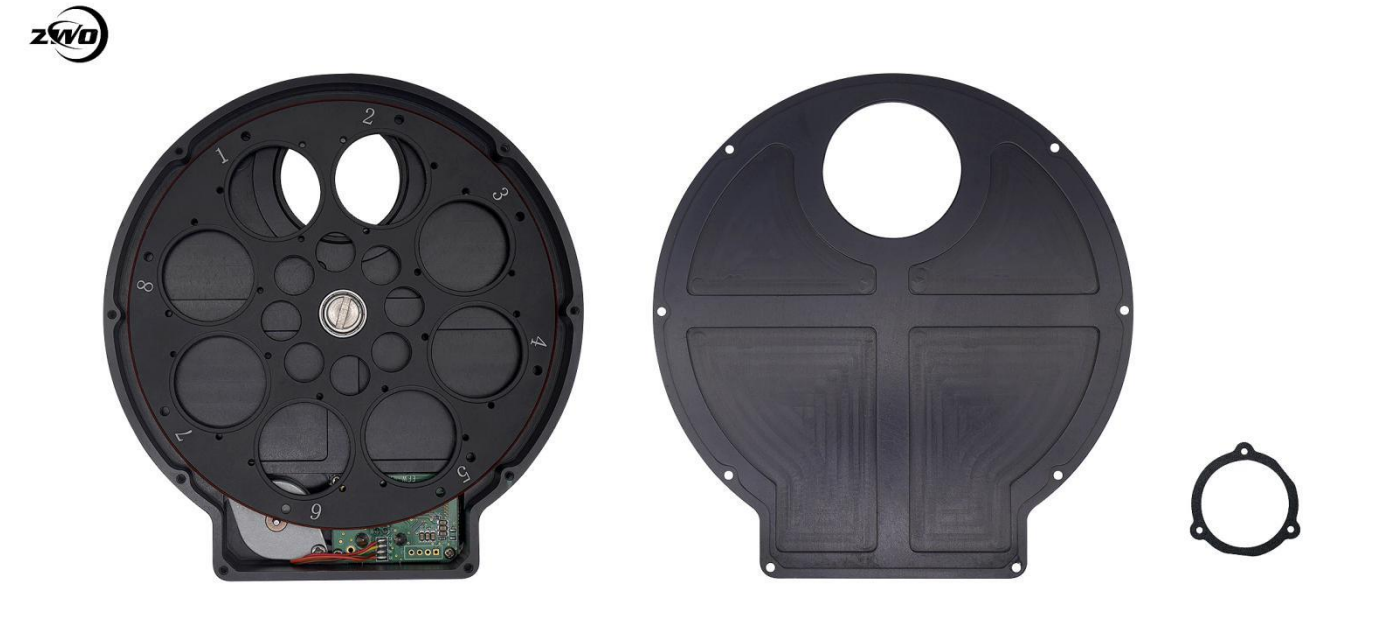

安装滤镜

对于 1.25 英寸 和 2 英寸的有框滤镜(请注意在不含螺纹的情况下, 滤镜厚度必须小于 7 毫米, 而螺纹厚度 不超过 3 毫米):

- ⚫ 先取下固定后盖的螺丝,然后取下后盖;
- ⚫ 将滤镜轮面朝下放置在平面上;
- ⚫ 将滤镜安装到轮孔位置;
- 重装后盖并拧紧螺丝。

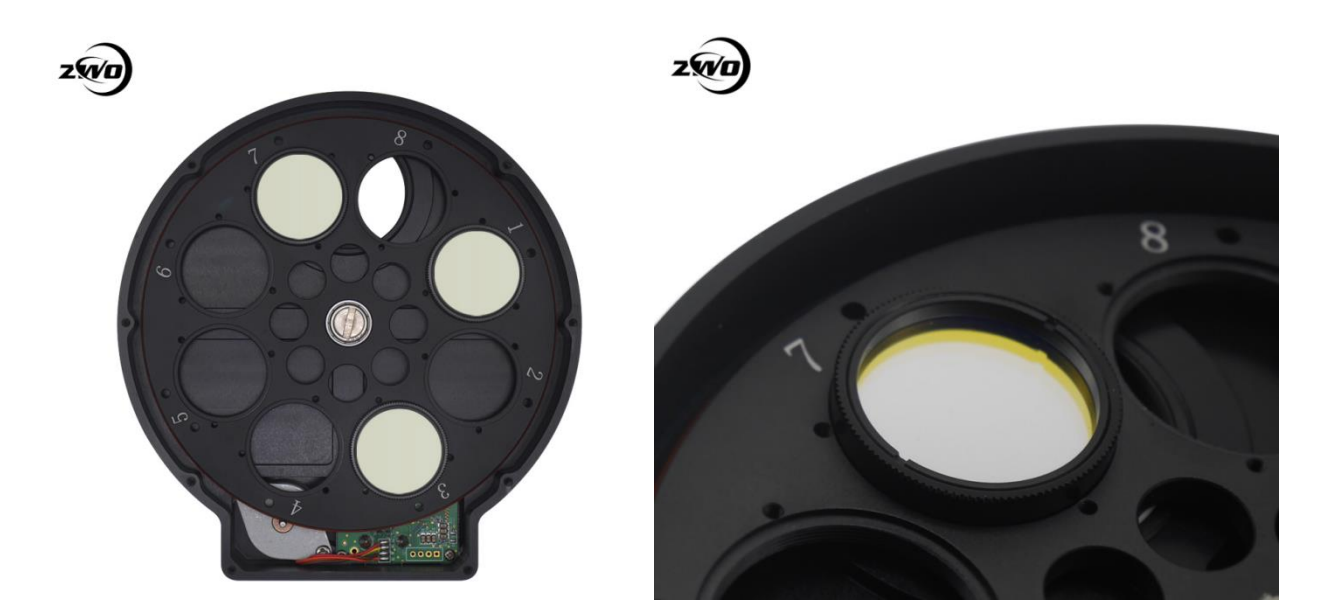

对于 31 毫米、36 毫米以及 51 毫米的无框滤镜(请使用包装盒中的 M2 螺丝和档光圈来固定滤镜):

- ⚫ 先取下固定后盖的螺丝,然后取下后盖;
- ⚫ 将滤镜安装到轮孔位置;
- 分别使用档光圈和 M2 螺丝固定滤镜;
- ⚫ 重装后盖并拧紧螺丝。

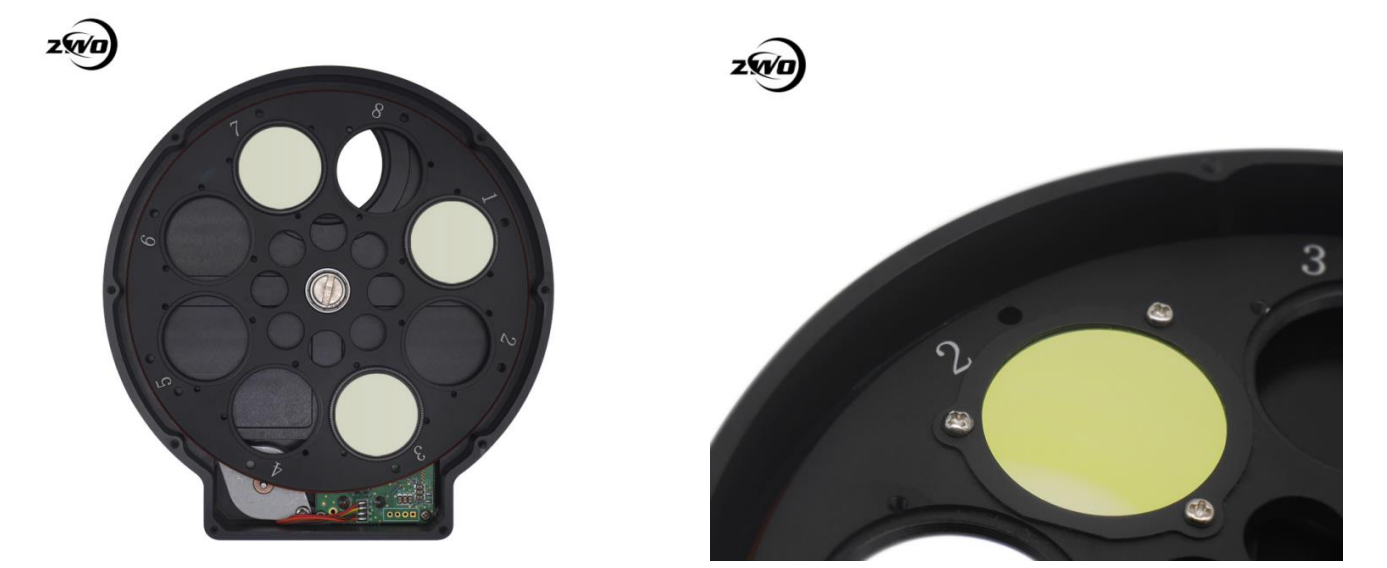

## 连接 **EFW** 与相机

你可以用 1.25 英寸的机头将相机连接到 EFW, 或者直接将其连接到 M42 接口。但是当您连接 EFW 与相机 时,请注意保持 EFW 的方向,使滤镜尽可能接近芯片,从而减少光晕的出现。

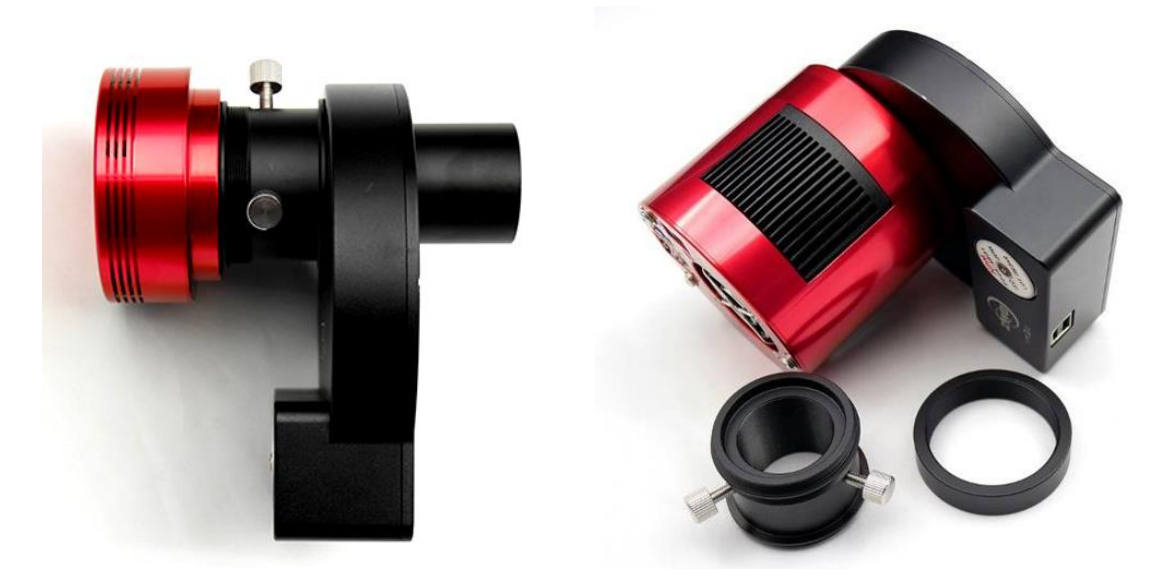

#### 驱动安装

EFW 可理解为类似鼠标键盘的 USB 款外设, 安装过程简易易懂, 你只需要安装 ASCOM 驱动就可以直接使 用。访问 ZWO 官网,下载并安装 **EFW ASCOM** 驱动。请注意:您首先需要确保您已经安装了 ASCOM 平台软

件。请先安装 ASCOM 平台软件:

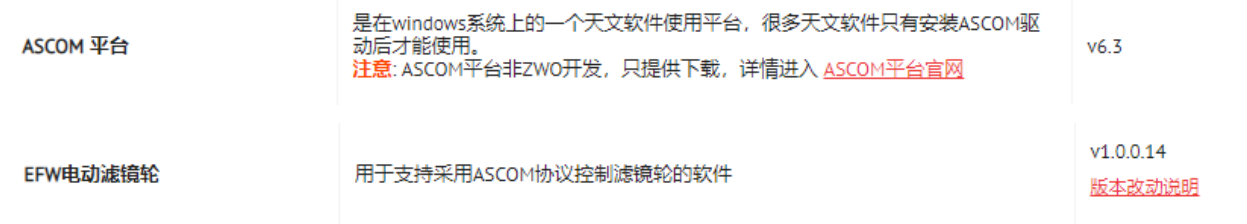

通过 ASCOM, 大多数天文摄影成像软件支持 ZWO EFW 的使用, 如 Sharpcap, Firecapture、MDL、SkyX、 SGP、APT 等。您也可以通过 ASCOM 的对话窗口操控 EFW。

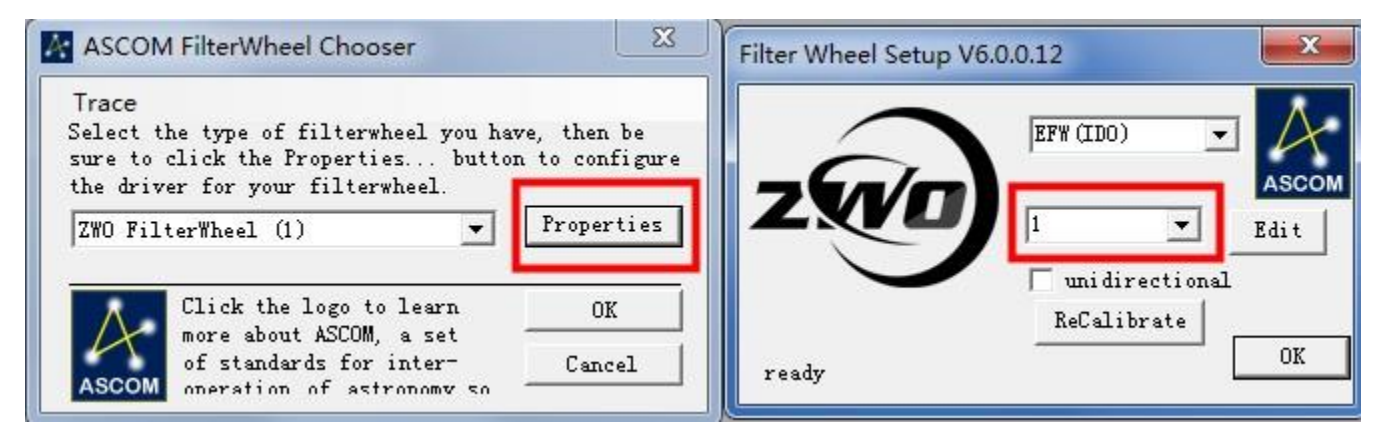

请先阅读官网上的 ZWO EFW 滤镜轮使用手册,了解更多关于如何在各种成像软件和操作系统中运行 EFW 的

信息。<http://zwoasi.com/manual>

### 常见的 EFW 使用过程中的问题:

**1.** 我的 **EFW** 在移动过程中卡住了,不能到达正确的位置。

1) 滤镜太厚: 滤镜(不包括螺纹)厚度必须小于 7 毫米, 螺纹厚度必须小于 3 毫米

2) 用于固定滤镜的 M2 螺丝太长,使得滤镜轮卡住;

3) 望远镜/相机上的 M42 螺丝太长,伸入了滤镜轮,触碰到 了滤镜或者滤镜轮,导致其卡住。

#### **2.** 我的滤镜轮旋转时,要么一直不停,要么就停在错误的位

#### 置上。

ZWO EFW 使用红外传感器检查滤镜轮位置。如果传感器发生 故障,通常可以通过在 ASCOM 驱动中重新校准 EFW 来解决。如

下图,您只需点击"ReCalibrate"即可。通常这一操作最多只需要一分钟。

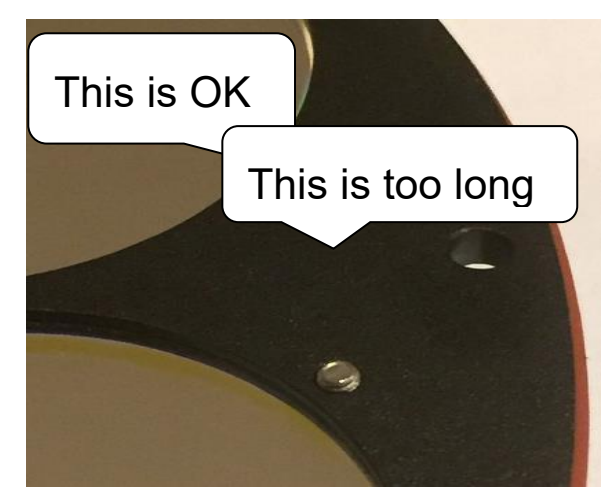

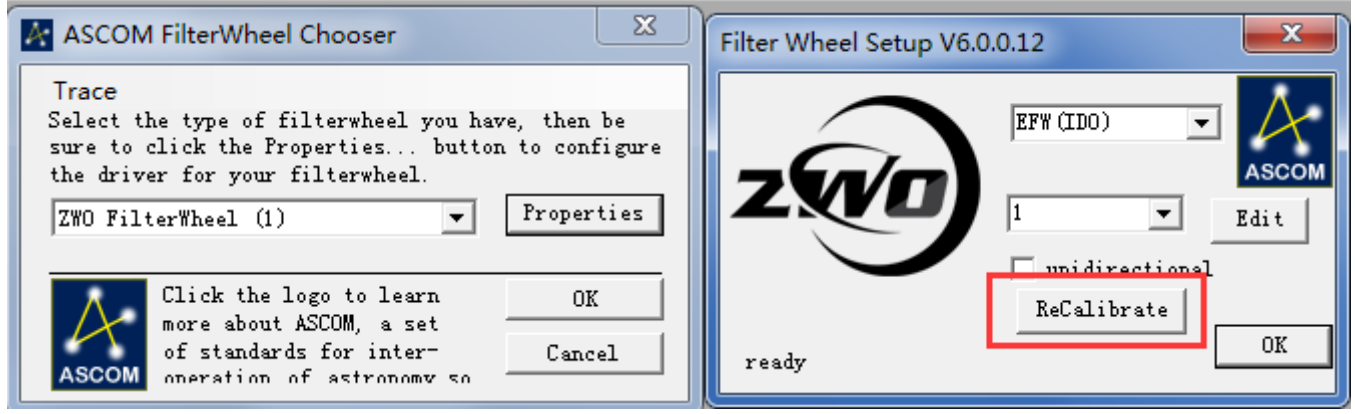

如以上信息未能解决您的问题, 欢迎联系我们咨询: [info@zwoptical.com](mailto:info@zwoptical.com。)[。](mailto:info@zwoptical.com。)

## **苏州振旺光电有限公司**

#### **SuZhou ZWO Co,. Ltd.**

Tel: +86 0512 65923102

网站:<http://zwoasi.com/>

邮箱: [info@zwoptical.com](mailto:info@zwoptical.com)

Facebook: ZWO Astronomy Cameras

论坛:<http://zwoug.org/>

 $\trianglerighteq$ 

ZWO 天文摄影 QQ 群:292736278

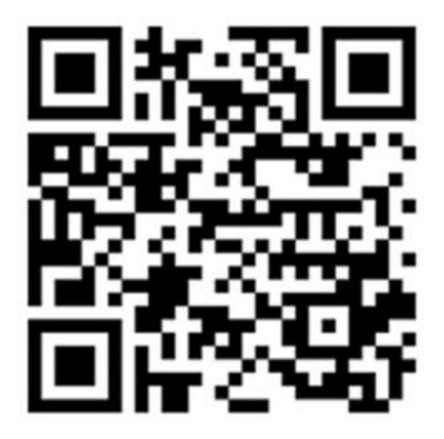

**Scan to visit our website**